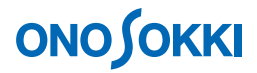

## **XN-0823** リアルタイムオクターブ解析ソフト オールパス(オーバーオール)のトレンド測定の方法

株式会社 小野測器

### **ONO SOKKI**

### **XN-0823** リアルタイムオクターブ解析ソフト

オールパス(オーバーオール)のトレンド測定の方法

1/1 或いは 1/3 オクターブ分析したオールパスや特定のバンドレベルが時系列でどのように変化するか を測定するには、グラフ表示のトレンド機能を使用します。この測定には XN-0823 リアルタイムオクタ ーブ解析ソフトが必要になります。ここでは、Ch1 に騒音計を接続しオールパスのトレンド測定を例に とり、手順を説明します。

#### ■操作手順

1. XN-8000 を開きます。

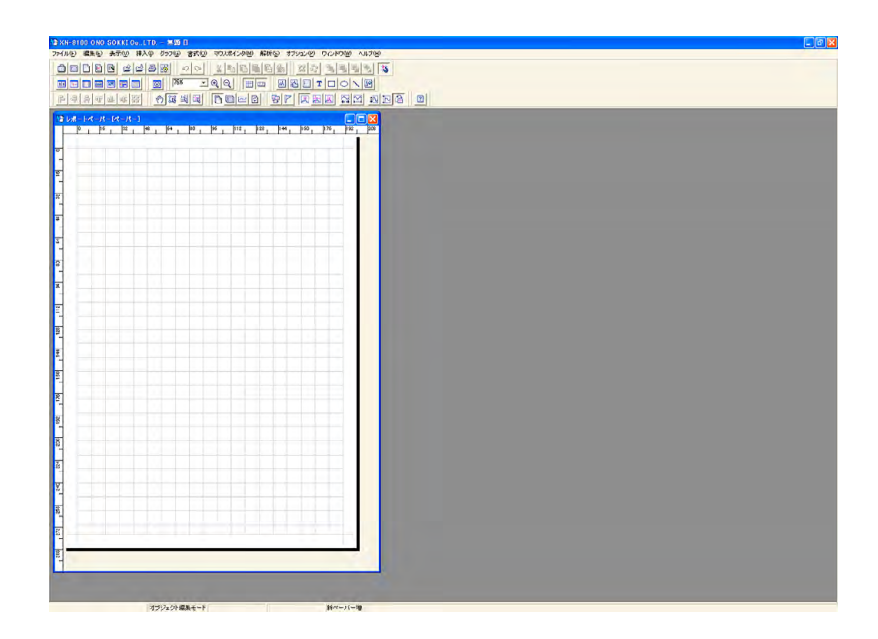

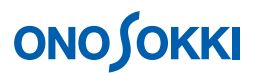

2. 「コンフィグボード」アイコンをクリックしコンフィグボードを開きます。

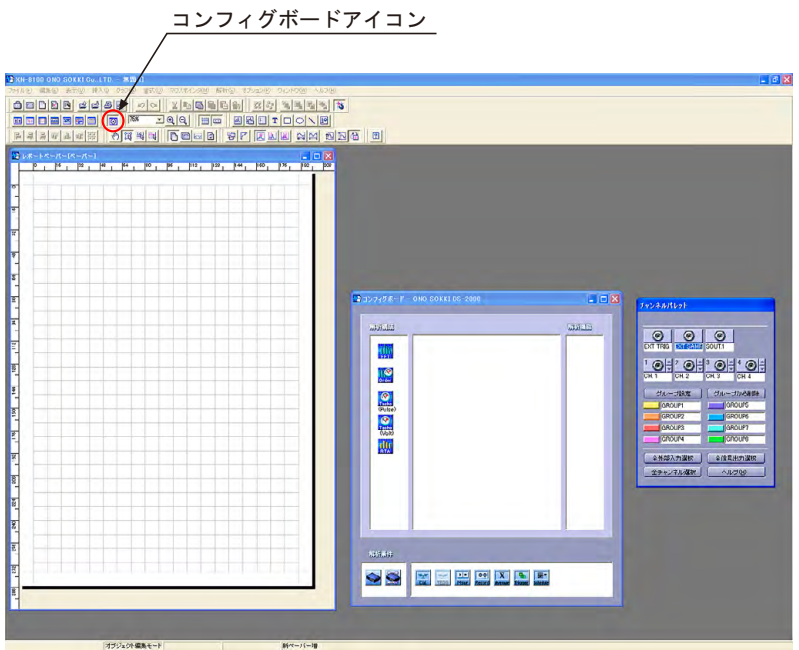

- 3. コンフィグボードの構成
	- -1. チャンネルパレットの「ch1」をクリックします。コンフィグボードに ch1 アイコンが表示 されます。

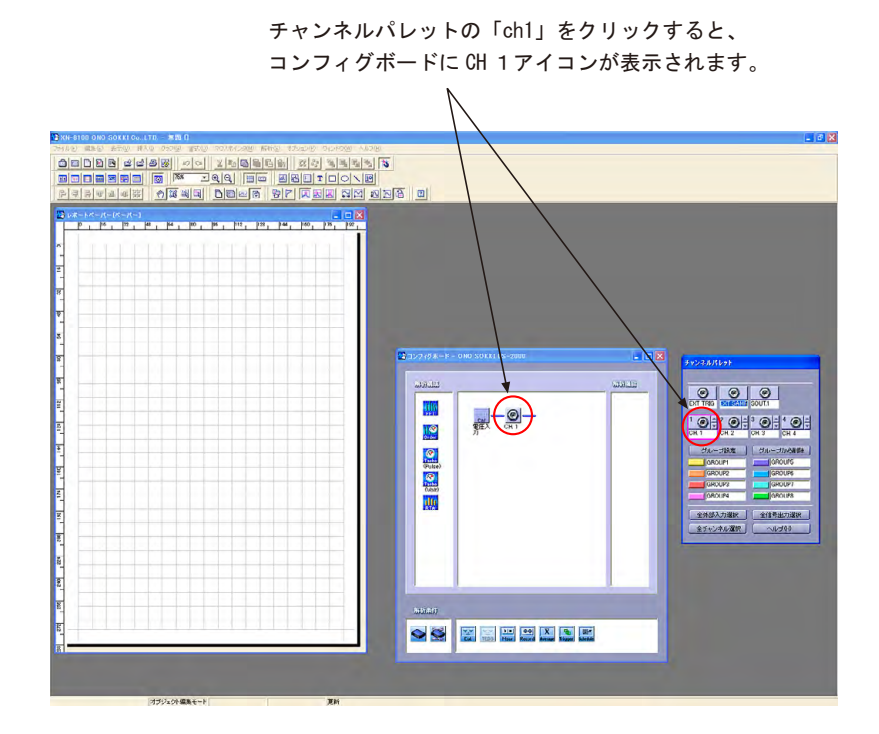

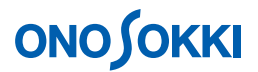

-2. コンフィグボード「RTA」アイコンをコンフィグボードの「ch1」アイコンに接続するよう にドラッグします。自動的に「解析機能:オクターブ(RTA)」ダイアログが開きます。こ こでは次のように設定し、OK をクリックします。

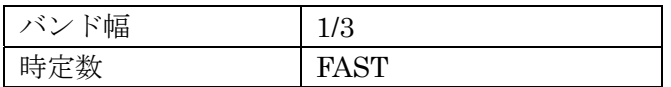

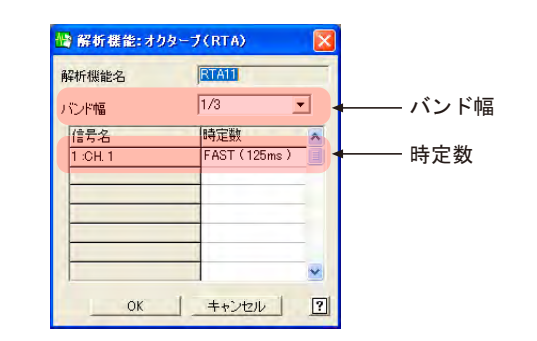

OK をクリックすると、コンフィグボードには ch1 に RTA アイコン接続された図が表示 されます。

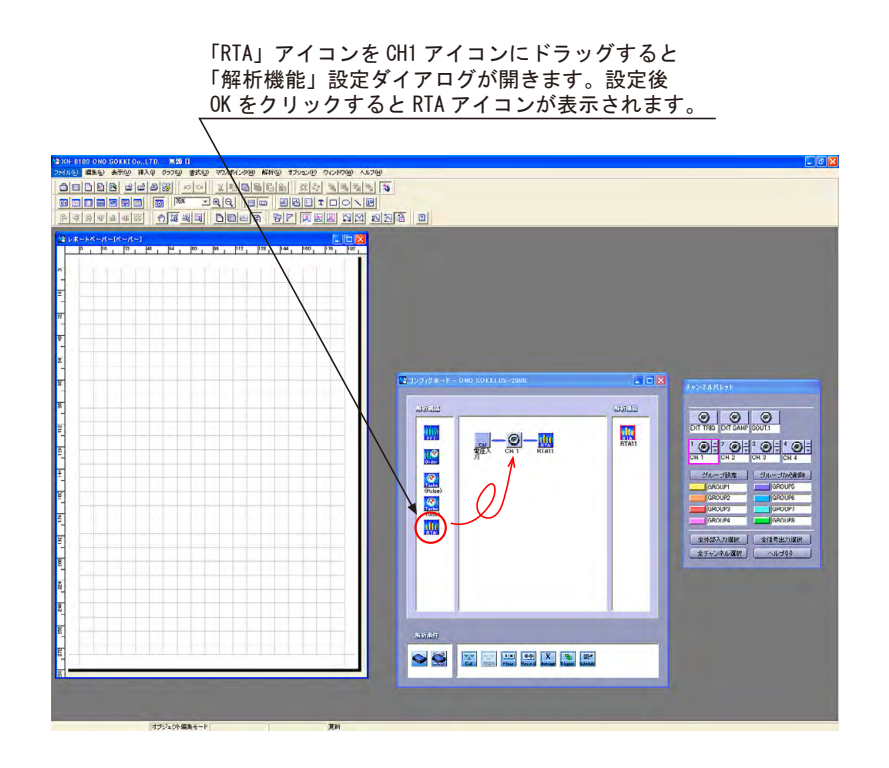

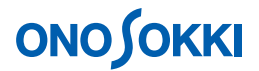

4. 単位校正

コンフィグボードの「電圧入力」アイコンをクリックすると「校正」ダイアログが開きます。 ここでは下図のように「校正値を無効にする」のチェックをはずし、「DB から読み込み」をク リックし、当社騒音計「LA1250」を選択しています。コンフィグボードアイコンの電圧入力文 字が「騒音計」アイコンに変わります。

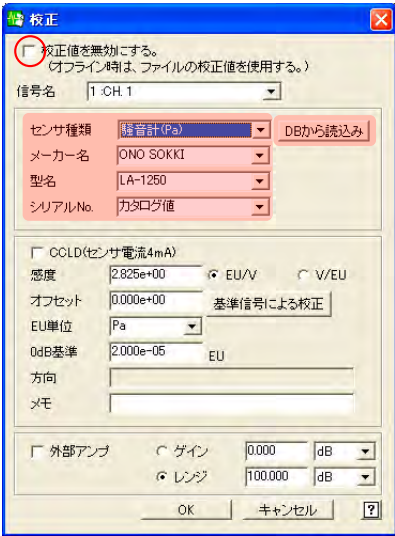

コンフィグボードの図は、騒音計が ch1 につながれ、 解析をRTAで行うというシステム構成を示しています。

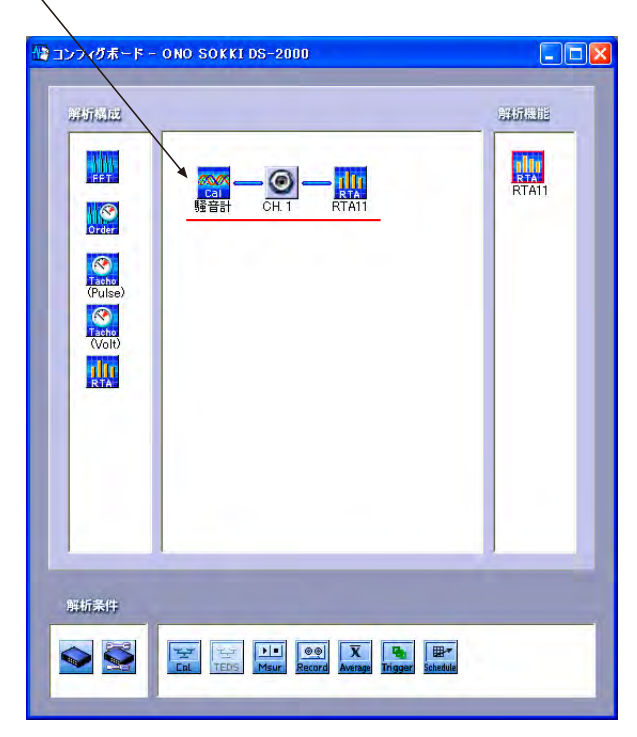

## **ONOSOKKI**

音響校正器を使った場合は次項を参照ください。

●音響校正器を使用した騒音計との校正方法は http://www.onosokki.co.jp/HP-WK/c\_support/faq/xn8000/xn8000\_9.htm

- 5. 1/3oct グラフの表示
	- -1. 「グラフ」アイコンをクリックし、レポートペーパ上に描きたいグラフの大きさにマウス をドラッグします。点線枠が表示され、「グラフ」ダイアログが開きます。

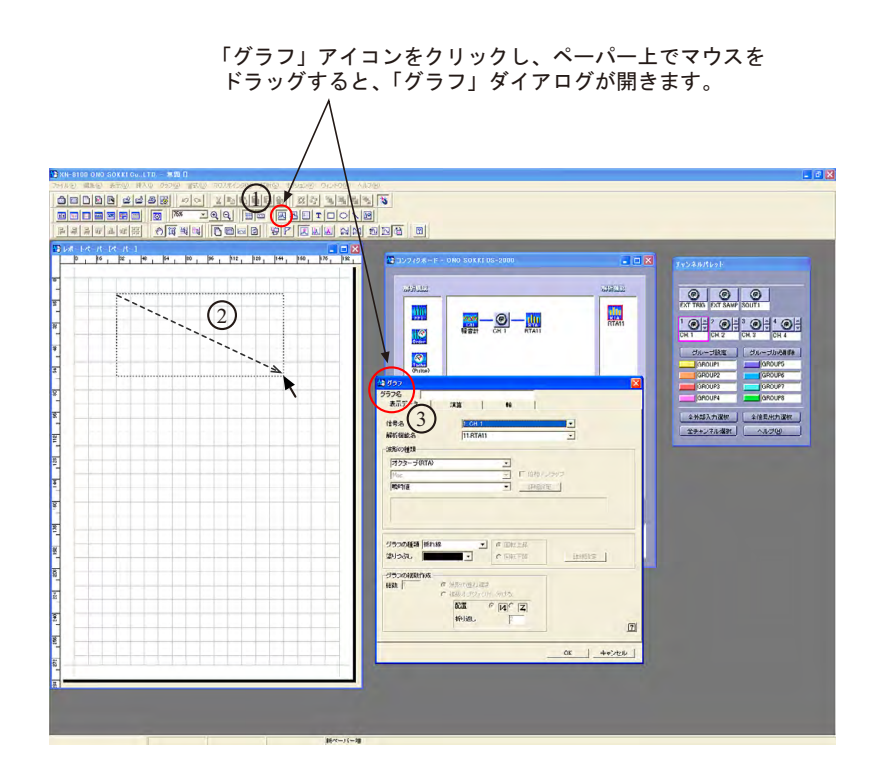

-2. 「グラフ」ダイアログを次図の様に設定します。

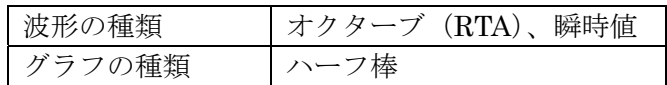

# **ONOSOKKI**

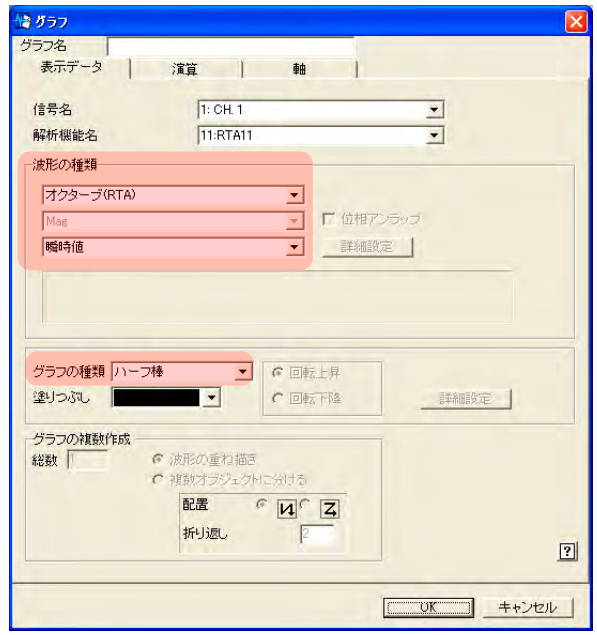

- -3. 「リモコン」アイコンをクリックしリモコンパレットを表示します。
- -4. Start ボタンを ON にし、1/3 oct の測定表示を行います。

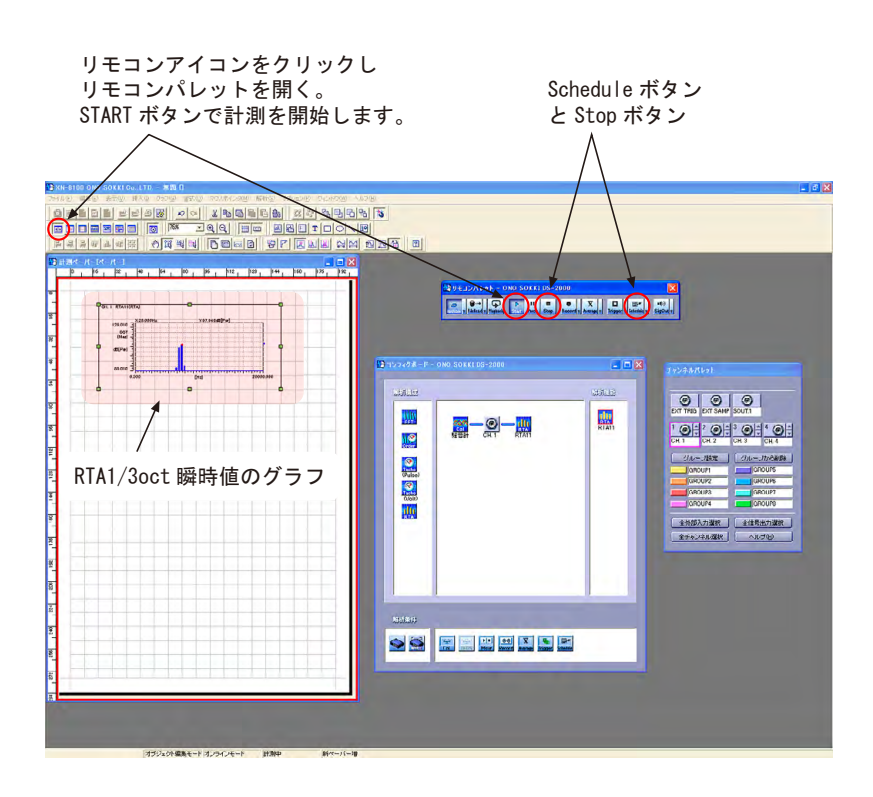

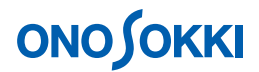

- 6. スケジュール機能による測定
	- -1. リモコンパレットの「Stop」ボタンを押します。
	- -2. 同「Schedule▼」ボタンをクリックし、「スケジュール」ダイアログを開きます。 ここでは「1s 間隔で60s間測定を繰り返す」設定を行うこととし、次のように設定します。

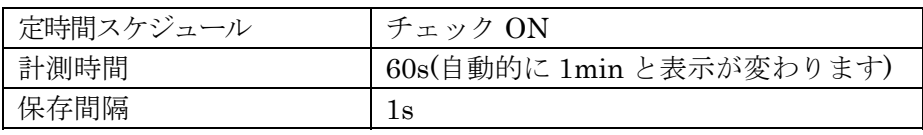

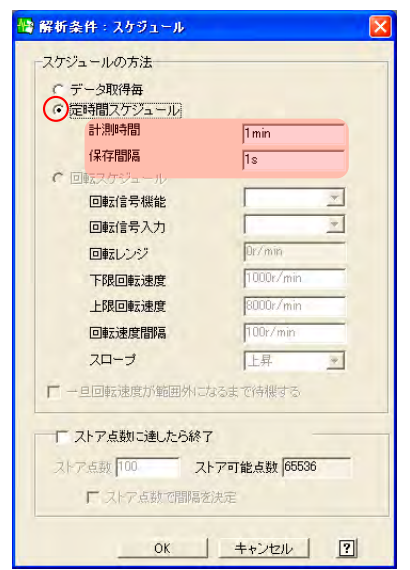

- -3. 「ステータス」アイコンをクリックし、ステータスモニターを表示します。
- -4. 「Schedule」ボタンを ON にします。

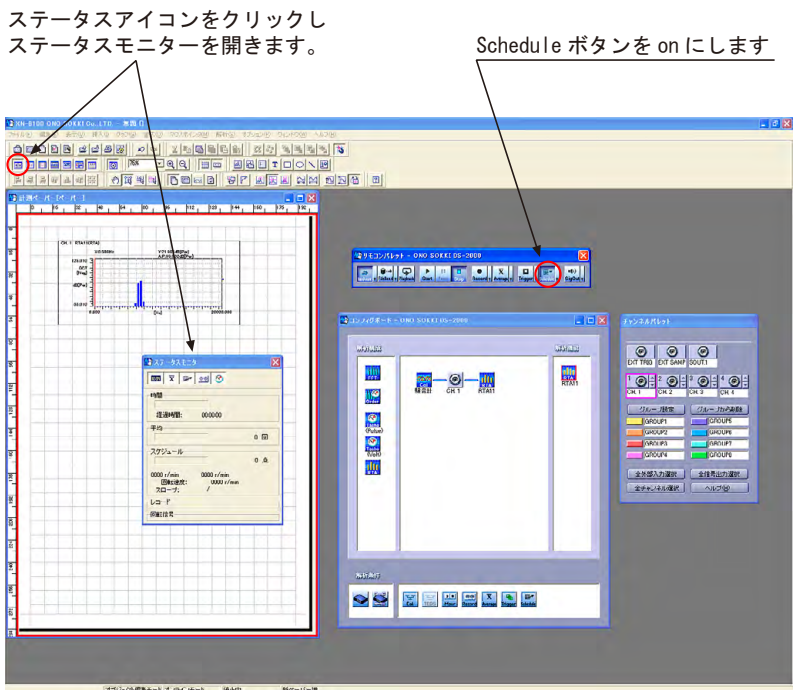

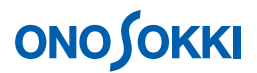

-5. リモコンパレットの「Start」ボタンをクリックします。スケジュールに従い測定が行われます。 ステータスモニターに測定経過が表示されます。100%に達すると自動で Stop します。途 中で停止したい場合は「Stop」ボタンを ON にします。

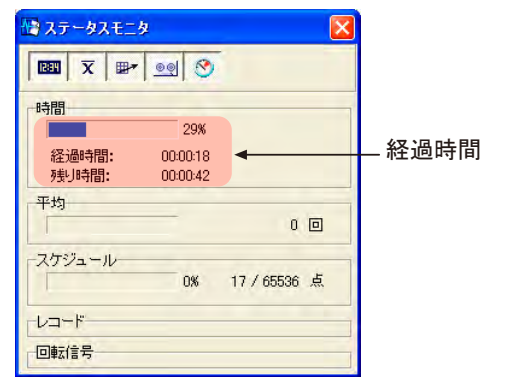

- 7. 測定データのカラー表示
	- -1. 操作手順 5 の操作と同様、「グラフ」アイコンをクリックし、計測ペーパーに描きたい大 きさにマウスをドラッグします。「グラフ」ダイアログが開きますので、「グラフ」ダイア ログを次のように設定します。

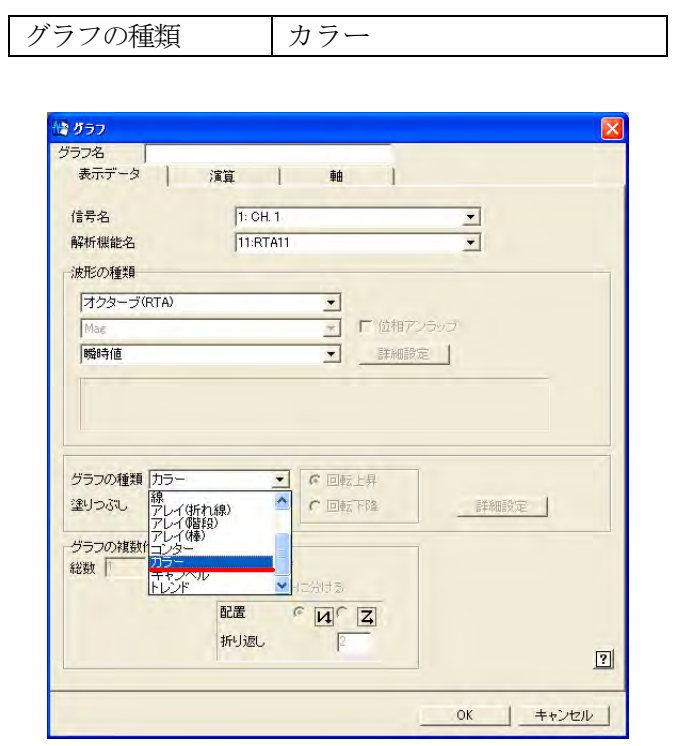

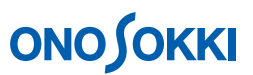

-2. OKをクリックすると、次図のようにSheduleで測定したデータが3Dカラーで表示されます。

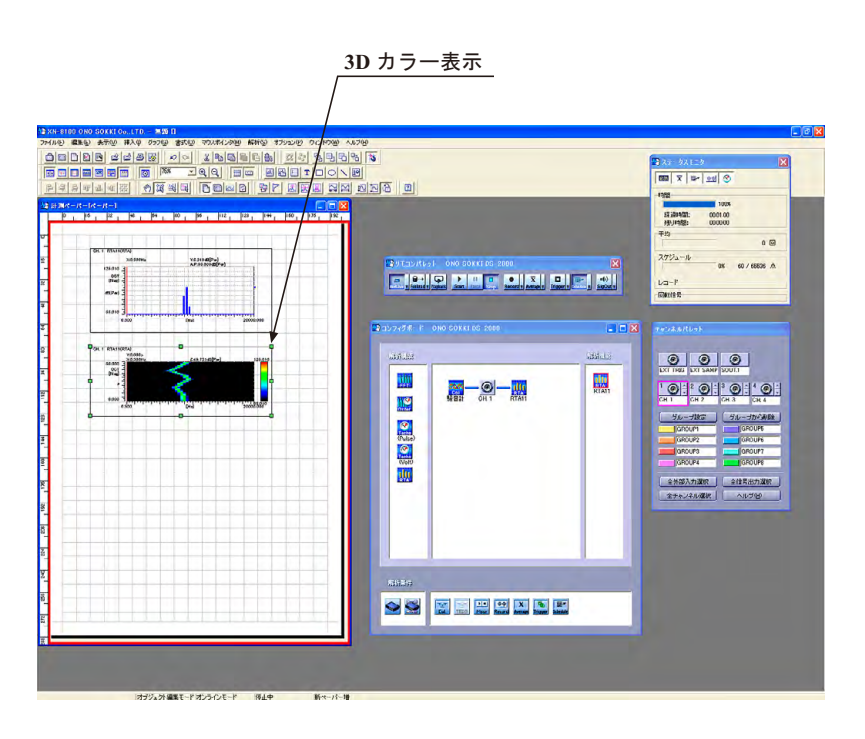

- 8. トレンドグラフを表示する
	- -1. 操作手順 5 の操作と同様に、「グラフ」アイコンをクリックし、計測ペーパーに描きたい 大きさにマウスをドラッグします。「グラフ」ダイアログが開きますので、「グラフ」ダイ アログを次のように設定します。

 $\overline{\phantom{a}}$ 

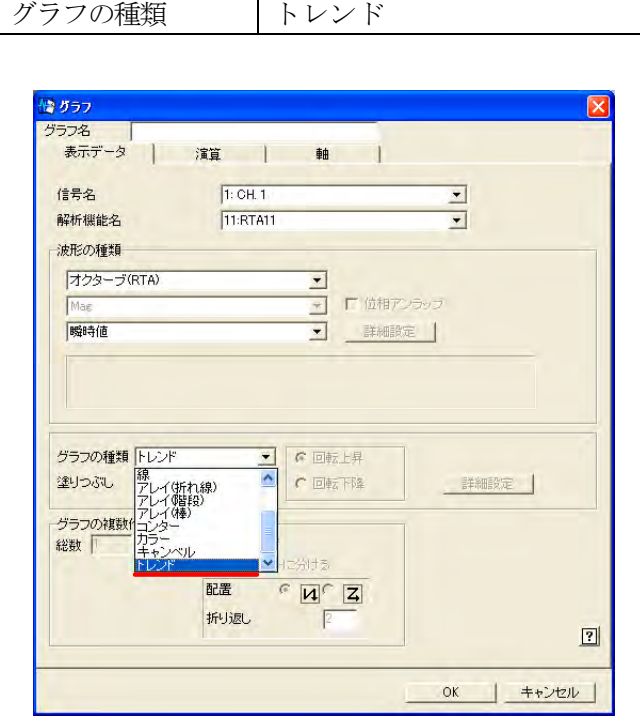

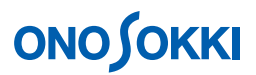

-2. OK をクリックすると次図のようにトレンドグラフが表示されます。なお、トレンド表示 したいバンドの設定がまだのため、データは表示されません。

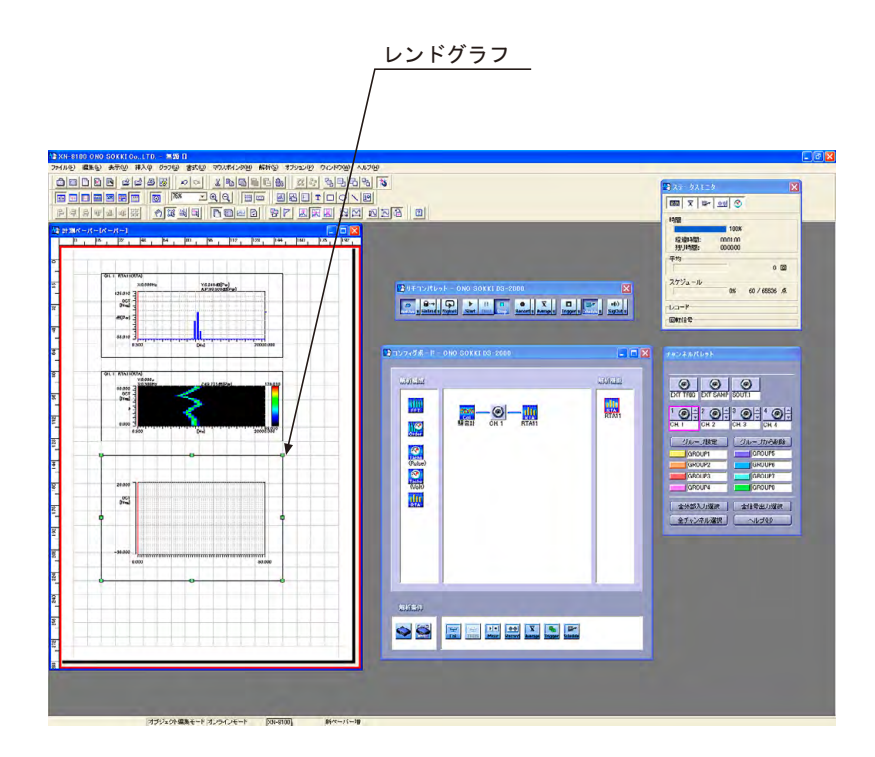

-3. トレンドグラフにマウスを当て右クリックし、プルダウンメニュの「グラフ設定(1)」を クリックします。「グラフ」ダイアログが開きます。「断面・ラインサーチ」タブをクリッ クします。

ダイアログに"サーチを「ラインポインタ」にしてください。"のメッセージが表示されます。

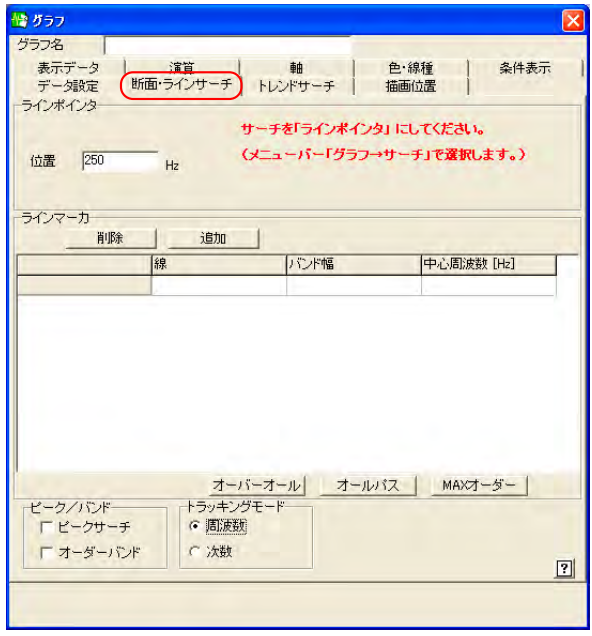

## **ONOSOKKI**

-4. 「ラインポインタ」アイコンを ON にします。

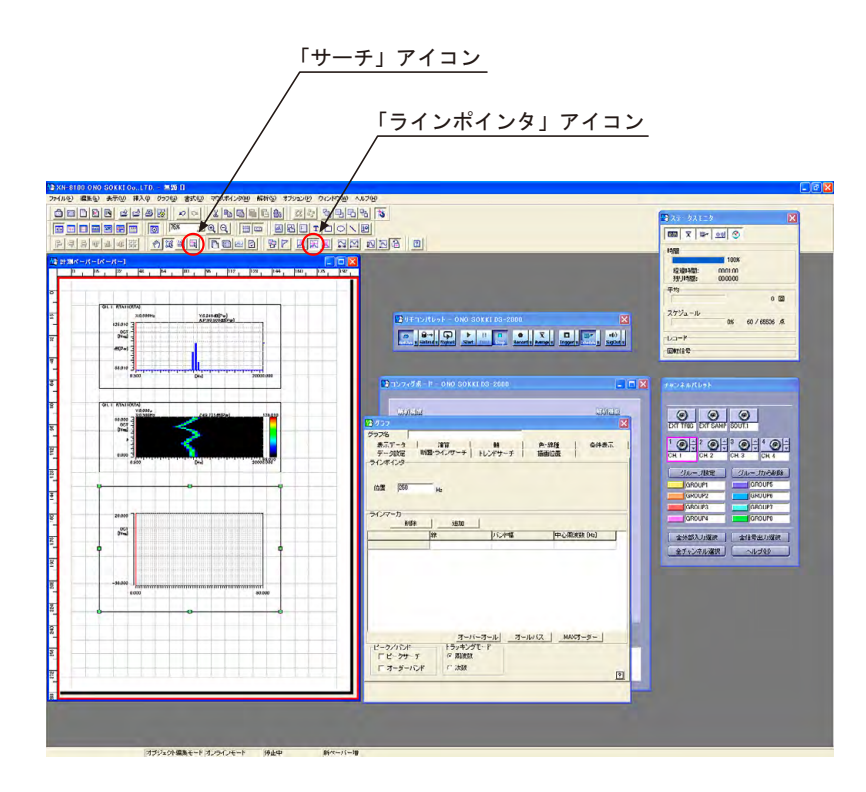

- -5. ダイアログの「追加」ボタンをクリックすると、次図のように「ライン 1、バンド幅 3、 250 (Hz)」が表示されます。バンド幅設定値はオクターブ解析では無視されます。 なお、「ライン 1」の背景が青になっています。背景が青のところがアクティブです。
- -6. 「オールパス」ボタンをクリックするとアクティブの位置の周波数が 250 ⇒ Allpass に変わり ます。同様に「追加」ボタンでライン 2 を設定します。周波数は 50Hz などに変更可能です。

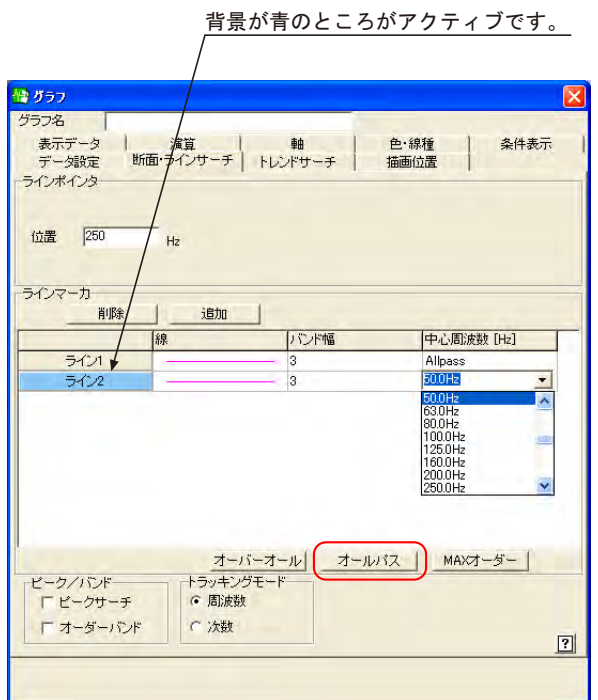

次図は ALLpass と 50Hz のトレンドグラフを表示しています。

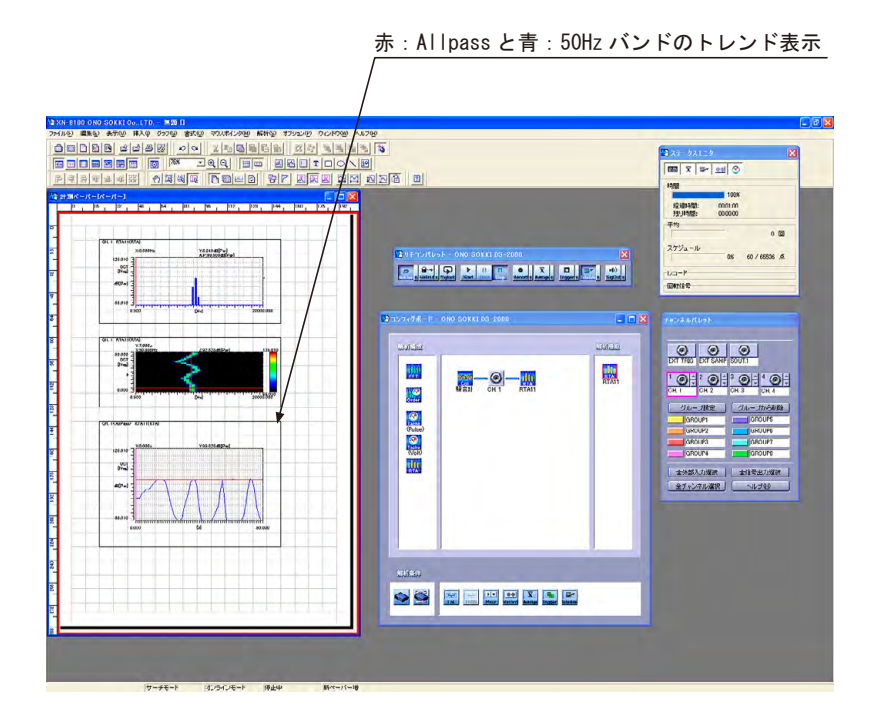

9. サーチ点の値を読む

「サーチ」アイコン (操作手順 8-4 の図参照)を ON にし、グラフの任意位置をマウスでクリ ックすると赤のポインタが表示され、アクティブなラインの XY の値が表示されます。 アクティブなラインの変更はグラフダイアログの「データ設定」タブで行います。

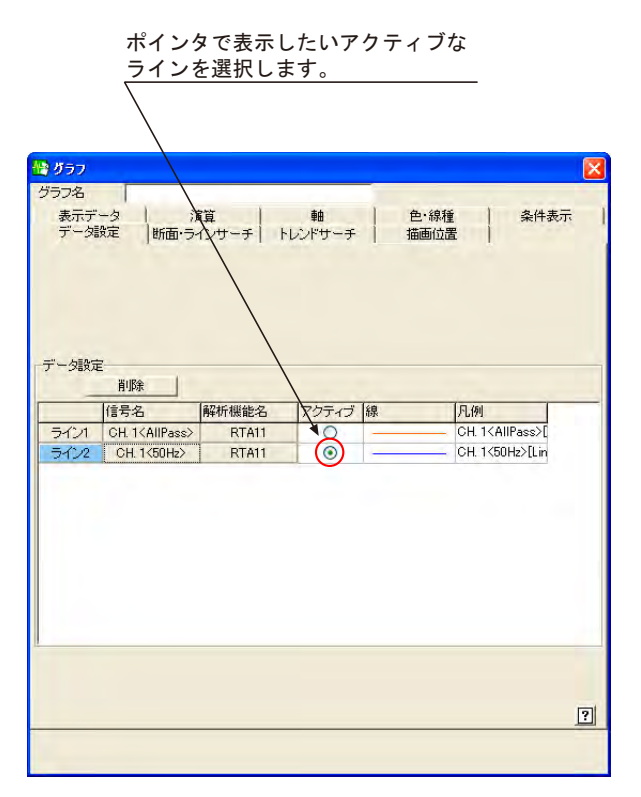

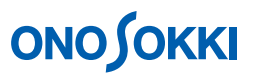

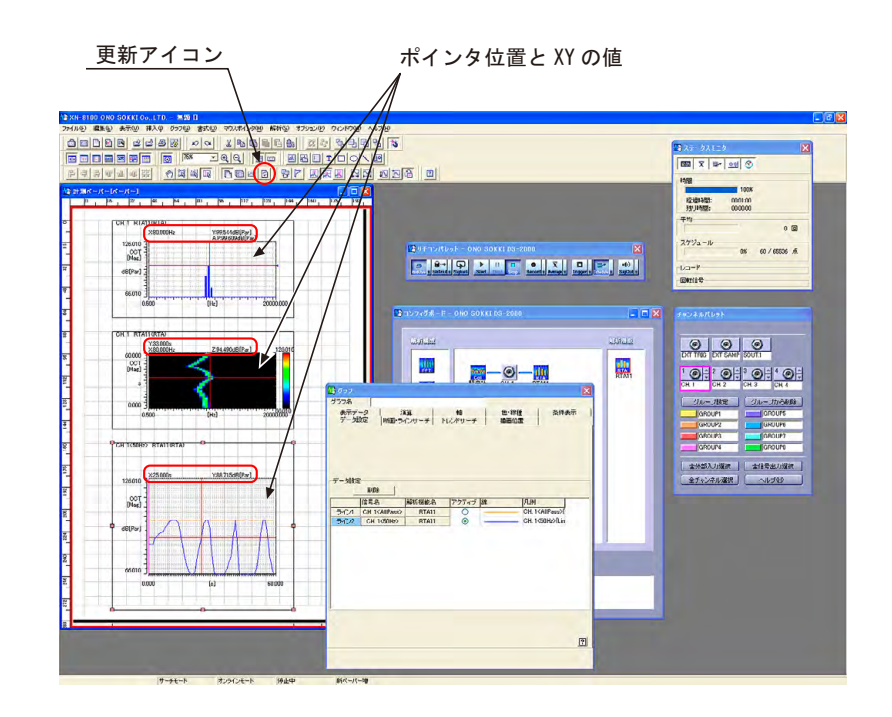

下図は、グラフのサイズや Allpass の線色、フォントを修正しています。

10.再度スケジュールによる測定を行うには、「Schadule」ボタンが ON の状態で「Start」ボタンを クリックします。それぞれのグラフに測定データが表示されます。

「更新」アイコン(操作手順9の図参照)が OFF の場合、測定終了ごとにレポートペーパが作 成されます。レポートペーパが不要の場合は「更新」アイコンは ON にしておきます。 「スケジュール」ダイアログの設定を変更して測定したとき、X 軸、Y 軸のスケールが大きく 変わる場合は、測定終了後に各々のグラフの「グラフ」ダイアログを開き「軸」タブの軸スケ

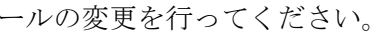

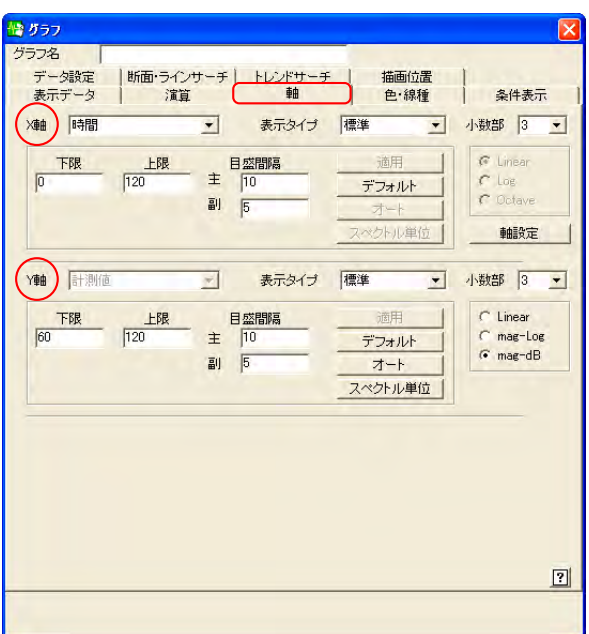